eLearning module

# Τελωνειακή πύλη για τους συναλλασσόμενους της ΕΕ

Κύρια σημεία μαθήματος

Καλώς ήλθατε στη θεματική ενότητα του προγράμματος ηλεκτρονικής μάθησης για την «Τελωνειακή πύλη για τους συναλλασσόμενους της ΕΕ».

Αυτή η θεματική ενότητα ηλεκτρονικής μάθησης παρουσιάζει την **τελωνειακή πύλη για τους συναλλασσόμενους της ΕΕ** και επικεντρώνεται στα οφέλη και τις λειτουργικές δυνατότητές της.

Αυτή η θεματική ενότητα του προγράμματος ηλεκτρονικής μάθησης απευθύνεται σε

Αυτή είναι μια νρήνορη και πρακτική σύνοψη των σημαντικότερων σημείων του **μαθήματος:** 

# **1 Γνωρίζατε ότι**

Η **τελωνειακή πύλη για τους συναλλασσόμενους της ΕΕ** παρέχει ένα περιβάλλον εργασίας στους συναλλασσόμενους με δυνατότητα πλοήγησης σε **συγκεκριμένες ενότητες** και πρόσβασης **στις** διαθέσιμες ενέργειες προκειμένου να μπορέσουν να επικοινωνήσουν με την τελωνειακή αρχή.

Από την 1η Οκτωβρίου του 2019, η τελωνειακή πύλη για τους συναλλασσόμενους της ΕΕ αποτελεί το ενιαίο σημείο πρόσβασης για την επικοινωνία με τελωνειακά συστήματα της ΕΕ, τα οποία έχουν συνδεθεί με την πύλη.

Σκοπός αυτής της πύλης είναι η **εναρμονισμένη** πρόσβαση στα διάφορα τελωνειακά συστήματα της ΕΕ.

# **2 Σχετικά με την EUCTP**

# **2.1 Τι είναι η EUCTP;**

Η **τελωνειακή πύλη για τους συναλλασσόμενους της ΕΕ** αποτελεί **ένα ενιαίο σημείο πρόσβασης** ςτα διαδικτυακά ςυςτιματα για «**Εγκεκριμζνουσ οικονομικοφσ φορείσ**» (AEO), ςτο «**Ευρωπαϊκό ςφςτθμα δεςμευτικϊν δαςμολογικϊν πλθροφοριϊν**» (ΕΣΔΔΠ), ςτα «**Δελτία πλθροφοριϊν για ειδικά καθεστώτα»** (INF) και στο «**Σύστημα εγγεγραμμένων εξαγωγέων»** (REX).

Καθώς ο σκοπός αυτής της πύλης είναι η **εναρμονισμένη πρόσβαση** στα διάφορα τελωνειακά συστήματα της ΕΕ, αναμένεται ότι στο εγγύς μέλλον, **θα συνδεθούν και** όλα τα **υπόλοιπα τελωνειακά συστήματα της ΕΕ**σε αυτή την πύλη.

**Η ταυτοποίηση** πραγματοποιείται μέσω του**συστήματος «Ομοιόμορφης διαχείρισης χρηστών και**  $\psi$ ηφιακής υπογραφής» (UUM&DS).

**Οι συναλλασσόμενοι** πρέπει να διαθέτουν έναν «Αριθμό καταχώρισης και αναγνώρισης οικονομικών φορέων» **(EORI)** και να τους έχουν ανατεθεί οι κατάλληλοι ρόλοι **για την πρόσβασή τους στο σύστημα.** 

Προκειμένου **να αποκτήσουν αριθμό EORI** και ρόλο, οι συναλλασσόμενοι πρέπει **να** επικοινωνήσουν με την αρμόδια αρχή για την καταχώρηση EORI, στη χώρα όπου είναι εγκατεστημένοι.

# **2.2** Ποιος χρησιμοποιεί την EUCTP;

**Οι συναλλασσόμενοι**, οι τελωνειακοί **αντιπρόσωποι** και οι **υπάλληλοι** των συναλλασσόμενων ή οι **τελωνειακοί υπάλληλοι** μπορούν, επίσης, να χρησιμοποιούν την τελωνειακή πύλη για τους συναλλασσόμενους της ΕΕ (EUCTP), αφού επιβεβαιωθεί η **ταυτότητά** τους.

Με ζναν αρικμό **EORI**, μπορείτε να **ταυτοποιθκείτε** μζςω του «**υςτιματοσ ομοιόμορφθσ διαχείρισης χρηστών και ψηφιακής υπογραφής**» (UUM&DS), ώστε να **αποκτήσετε πρόσβαση** στην Πύλη συναλλασσόμενων με τα τελωνεία της ΕΕ.

# **2.3 Σύστημα UUM&DS**

Το **UUM&DS** επιτρέπει στους συναλλασσόμενους να εκπροσωπούνται από τελωνειακούς αντιπροσώπους ή τους υπαλλήλους τους και υποστηρίζει τη χρήση ηλεκτρονικών υπογραφών. Παρέχει, επίσης, μια **ενοποιημένη τελωνειακή διεπαφή**, αποφεύγει την **επανάληψη υπηρεσιών**, οι οποίες είναι κοινές μεταξύ των κρατών μελών, **λαμβάνει** υπόψη τις απαιτήσεις κάθε κράτους μέλους και **παρέχει** τις απαραίτητες λειτουργίες με **ασφαλή** τρόπο.

Όταν δημοσιοποιείται το υπόδειγμα αίτησης για τη χρήση των Πυλών Οικονομικών Φορέων της Ευρωπαϊκής Ένωσης, ο συναλλασσόμενος καταχωρίζεται στο **σύστημα διαχείρισης ελέγχου ταυτότητας και πρόσβασης (MS IAM)** του κράτους μέλους, το οποίο είναι ένα τοπικό πληροφοριακό σύστημα τελωνείων, και **συγκεκριμένο για κάθε κράτος μέλος**. Τα διάφορα MS IAMs, μέσω του UUM&DS, προσφέρουν τη δυνατότητα επαλήθευσης ταυτότητας και τη χορήγηση άδειας πρόσβασης σε ένα σύνολο ιδιοτήτων χρήστη (**επιχειρησιακά προφίλ**) σε κεντρικές υπηρεσίες, παρέχουν πρόσβαση σε πληροφοριακά συστήματα εθνικών τελωνειακών αρχών, και επιτρέπουν την πρόσβαση στα κεντρικά ευρωπαϊκά συστήματα πληροφόρησης.

To σύστημα UUM&DS σας επιτρέπει να ρυθμίσετε και να διαχειρίζεστεδύο επίπεδα εξουσιοδοτήσεων : ένας συναλλασσόμενος μπορεί να εκπροσωπηθεί από Εντολοδόχους, όπως τελωνειακούς αντιπροσώπους ή τους υπαλλήλους του και αυτό αποτελεί την εξουσιοδότηση πρώτου επιπέδου. Οι Εντολοδόχοι μπορούν να αναθέσουν σε Εντεταλμένο πρόσωπο **να ενεργεί εκ** μέρους τους και αυτό αποτελεί την εξουσιοδότηση δεύτερου επιπέδου .

# **2.4 Επισκόπηση λειτουργικών δυνατοτήτων**

Η τελωνειακή πύλη για τους συναλλασσόμενους της ΕΕ παρέχει μια διεπαφή χρήστη με δυνατότητα πλοήγησης σε συγκεκριμένες ενότητες από τη γενική ενότητα και πρόσβασης σε ενέργειες για τη διαχείριση της επικοινωνίας μεταξύ συναλλασσόμενων και τελωνείων.

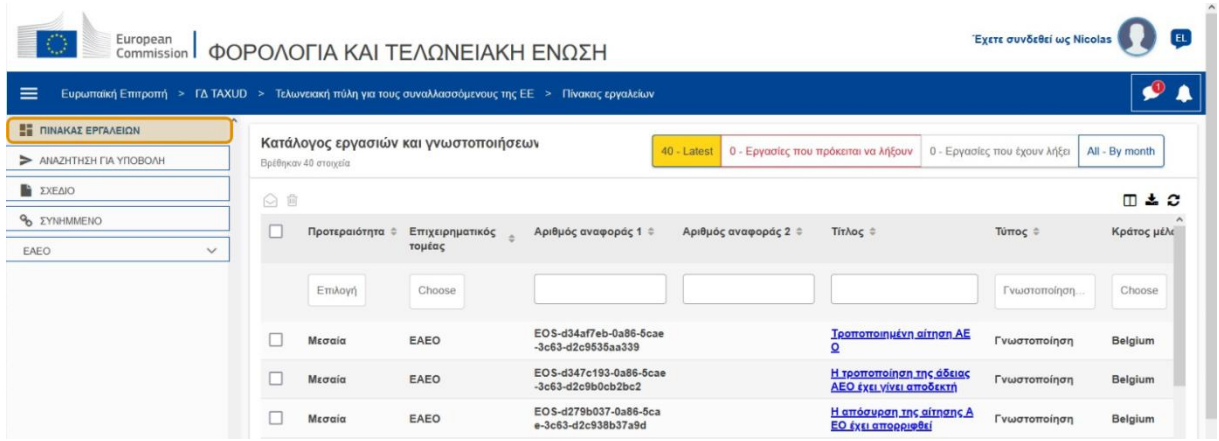

# **Οριζόντιο μενού**

Το οριζόντιο μενού περιλαμβάνει ένα εικονίδιο για τις γνωστοποιήσεις που λαμβάνει το σύστημα, μια ένδειξη κουδουνιού για τις νέες εισερχόμενες γνωστοποιήσεις κι ένα εικονίδιο Μενού χρήστη (πληροφορίες συναλλασσόμενου, προτιμήσεις, ηλεκτρονική βοήθεια, νομική γνωστοποίηση, αποσύνδεση).

# **Πίνακας εργαλείων**

Ο χρήστης συνδέεται στην EUCTP και μεταφέρεται στη σελίδα **«Πίνακας εργαλείων»** . Από τον Πίνακα εργαλείων, ο χρήστης μπορεί να δει τη λίστα με τις **Εργασίες και τις Γνωστοποιήσεις**. Τα στοιχεία της λίστας μπορούν να ταξινομηθούν βάσει μιας πληθώρας κριτηρίων, όπως κατά προτεραιότητα, επιχειρηματικό τομέα, αριθμό αναφοράς 1, αριθμό αναφοράς 2, τίτλο, είδος, κράτος μέλος, τελωνειακή αρχή, ημερομηνία παραλαβής, προθεσμία και κατάσταση. Ο χρήστης μπορεί να **εξάγει δεδομζνα** και να **βλζπει** τισ **λεπτομζρειεσ** ι το **ιςτορικό των ενεργειϊν** για τισ γνωστοποιήσεις και τις εργασίες.

# Αναζήτηση για υποβολή

Από τη σελίδα **«Αναζήτηση για υποβολή**», ο χρήστης μπορεί να έχει μια πλήρη εικόνα των **αιτήσεων και των αιτημάτων** που έχουν **υποβληθεί**. Τα στοιχεία της λίστας μπορούν να ταξινομηθούν βάσει μιας πληθώρας κριτηρίων, όπως κατά αριθμό αναφοράς, τίτλο, είδος, ημερομηνία και κατάσταση υποβολής. Ο χρήστης μπορεί να **εξάγει δεδομένα** και να βλέπει τις **λεπτομέρειες** ή το **ιστορικό των ενεργειών** για κάθε στοιχείο της λίστας.

# **χζδια**

Aπό τη σελίδα **«Σχέδια»**, ο χρήστης μπορεί να **αποθηκεύσει ένα σχέδιο** μιας αίτησης ή ενός αιτήματος για μεταγενέστερη υποβολή και να **διαχειρίζεται** αυτά τα σχέδια. Τα σχέδια μπορούν να ταξινομηθούν βάσει διαφόρων κριτηρίων, όπως κατά επιχειρηματικό τομέα, αριθμό αναφοράς, τίτλο σχεδίου, ημερομηνία δημιουργίας και ημερομηνία λήξης, ενώ μπορούν να **εξάγονται** με τη μορφή δεδομένων πίνακα σε απλό κείμενο.

# **υνθμμζνα**

Aπό τη σελίδα **«Συνημμένα»**, ο χρήστης μπορεί να **διαχειρίζεται συνημμένα**, τα οποία χρησιμοποιούνται σε αιτήσεις και αιτήματα. Η σελίδα επιτρέπει τη **μεταφόρτωση** νέου αρχείου, όχι μεγαλύτερου από 20MB ή την αναζήτηση σε ήδη συνημμένα αρχεία.

# Συγκεκριμένες θεματικές ενότητες

Η τελωνειακή πύλη για τους συναλλασσόμενους της ΕΕ παρέχει ένα περιβάλλον εργασίας προς τους συναλλασσόμενους με δυνατότητα πλοήγησης σε **συγκεκριμένες θεματικές ενότητες** (όπως, για παράδειγμα, στους eAEO) και πρόσβασης στις διαθέσιμες ενέργειες προκειμένου να ξεκινήσουν την επικοινωνία με την τελωνειακή αρχή.

# **2.5 Τα Οζέλθ ηια ρνυτ Οικνννμικνύτ Φνοείτ**

Η τελωνειακή πύλη για τους συναλλασσόμενους της ΕΕ εξυπηρετεί την **ανταλλαγή πληροφοριών** μεταξύ τελωνείων και συναλλασσόμενων. Επιπλέον, οι πληροφορίες που παρέχονται για την απόκτηση της **άδειάς σας**, θα αποθηκεύονται σε μια **βάση δεδομένων** της Ευρωπαϊκής Επιτροπής και τα δεδομένα μπορούν να χρησιμοποιούνται από τις **τελωνειακές αρχές** σε όλη την ΕΕ.

Η τελωνειακή πύλη για τους συναλλασσόμενους της ΕΕ **μειώνει τις συναλλαγές σε χαρτί** και **εναρμονίζει τα περιβάλλοντα εργασίας** των συναλλασσόμενων, αποτελώντας ένα ενιαίο σημείο πρόσβασης για να γίνονται συναλλαγές. Οι διάφορες ενότητες λειτουργούν με ομοιόμορφο και ενιαίο τρόπο προκειμένου οι συναλλασσόμενοι να έχουν μια συνεκτική εμπειρία χρήστη.

# **Ζγγραφα**

Σας παρέχει **εύκολη πρόσβαση** σε υποβληθείσες **αιτήσεις** και **άδειες**. Μπορείτε να **αποθηκεύετε** πρόχειρες εκδόσεις και να αρχειοθετείτε ηλεκτρονικά τις καταχωρήσεις σας.

# **Ειδοποιήσεις**

Μπορείτε να έχετε μια γενική εικόνα των γνωστοποιήσεων (ενημερωτικών και ειδοποιήσεων εστιασμένων στις εργασίες) και των **υποβολών**. Μπορείτε να αναζητήσετε, να φιλτράρετε, να ταξινομήσετε και να σελιδοποιήσετε τις **γνωστοποιήσεις** σας. Η EUCTP θα σας κρατά **ενήμερους για κάθε βήμα** της διαδικασίας, στην οποία βρίσκεστε.

# Δυνατότητα πρόσβασης

**Χωρίς χαρτί**, προσβάσιμη**απ' οπουδήποτε** και **οποτεδήποτε.** Επίσης, παρέχει τη δυνατότητα εύκολης πρόσβασης στις διαθέσιμες εναρκτήριες ενέργειες για την εκκίνηση της **επικοινωνίας** με **τις τελωνειακές αρχές.** 

#### **Διεπαφι**

**Είναι εύχρηστη**. Σας δίνει τη δυνατότητα να περιηγείστε από τη γενικότερη ενότητα σε **συγκεκριμένες θεματικές ενότητες**. Είναι δυνατή η **εξατομίκευση της διάταξης** σύμφωνα με τις προτιμήσεις σας: Μπορείτε να αναζητήσετε, να φιλτράρετε και να ταξινομήσετε γνωστοποιήσεις και υποβολές.

# **3 Διεπαφή EUCTP**

# **3.1 Ο Πίνακας εργαλείων**

Ας ξεκινήσουμε με τον Πίνακα εργαλείων. Αυτή η σελίδα εμφανίζεται με την είσοδο στην εφαρμογή και η πρόσβαση σε αυτήν είναι δυνατή ανά πάσα στιγμή, μέσω του πρώτου συνδέσμου από το αριστερό μενού. Σκοπός της είναι η παροχή μιας επισκόπησης των Εργασιών και Γνωστοποιήσεων ςε πραγματικό χρόνο.

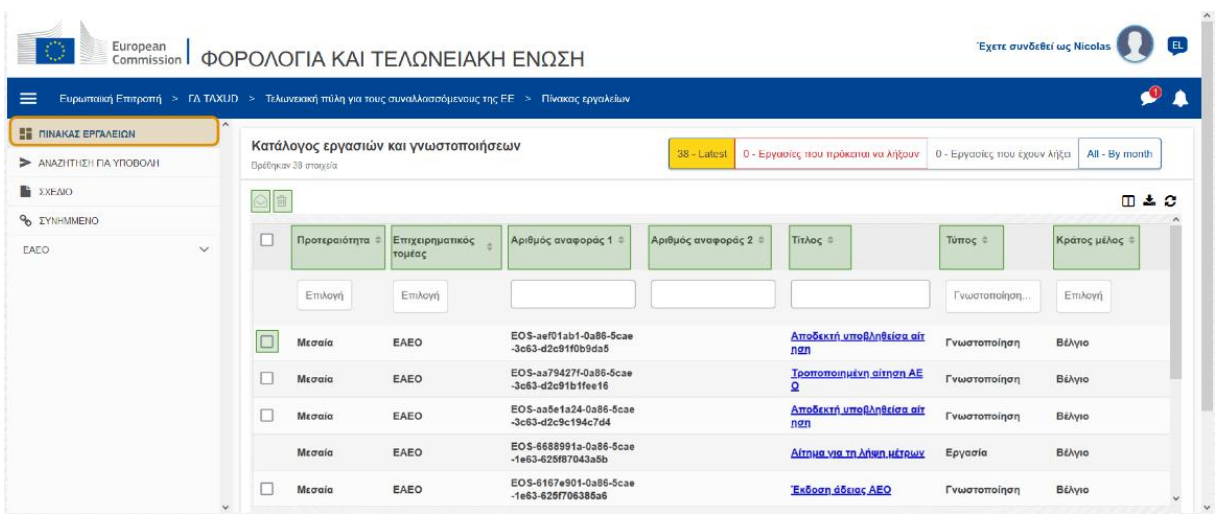

# Επισήμανση ως αναγνωσμένης/μη αναγνωσμένης

Μετά την επιλογή ενός ή περισσότερων στοιχείων, πατώντας το πλαίσιο στα αριστερά, χρησιμοποιήστε αυτό το κουμπί για την επισήμανση Γνωστοποιήσεων ή/και Εργασιών ως αναγνωσμένων ή μη αναγνωσμένων.

# **Διαγραφή στοιχείων**

Διαγραφή επιλεγμένων Γνωστοποιήσεων/Εργασιών. Όταν πατηθεί το κουμπί, εμφανίζεται ένα αναδυόμενο παράθυρο επιβεβαίωσης:

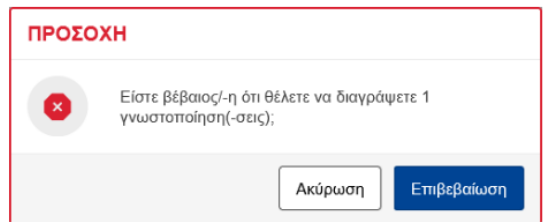

#### **Επιλογι ςτοιχείων**

Χρησιμοποιήστε αυτό το **πλαίσιο ελέγχου**, για να επιλέξετε μία ή περισσότερες Γνωστοποιήσεις, προκειμένου να προβείτε στις ενέργειες «Επισήμανση ως αναγνωσμένη/μη αναγνωσμένη» ή «Διαγραφή». Δεν μπορείτε να επιλέξετε Εργασίες, καθώς αυτή η λειτουργία αφορά μόνο Γνωστοποιήσεις. Μπορείτε επίσης να προβείτε σε «Επιλογή/Αποεπιλογή όλων».

#### **Προτεραιότητα**

Φιλτράρισμα Γνωστοποιήσεων και Εργασιών κατά **Προτεραιότητα** (πολλαπλή επιλογή).

# Αριθμός αναφοράς 1

Φιλτράρισμα Γνωστοποιήσεων και Εργασιών κατά Αριθμό αναφοράς 1 (εισαγωγή κειμένου: τρεις ή περισσότεροι χαρακτήρες).

# Αριθμός αναφοράς 2

Τελωνειακή πύλη για τους συναλλασσόμενους της ΕΕ - Κύρια σημεία μαθήματος στηλεία του του σελ.6

Φιλτράρισμα Γνωστοποιήσεων και Εργασιών κατά Αριθμό αναφοράς 2 (εισαγωγή κειμένου: τρεις ή περισσότεροι χαρακτήρες).

# **Σίτλοσ**

Φιλτράρισμα Γνωστοποιήσεων και Εργασιών κατά **Τίτλο** (εισαγωγή κειμένου: τρεις ή περισσότεροι χαρακτήρες).

# **Σφποσ**

Φιλτράριςμα Γνωςτοποιιςεων και Εργαςιϊν κατά **Είδοσ**: Είτε **Γνωςτοποίθςθ** είτε **Εργαςία** (πολλαπλή επιλογή).

# **Κράτοσ μζλοσ**

Φιλτράρισμα Γνωστοποιήσεων και Εργασιών κατά **κράτος μέλος** (πολλαπλή επιλογή).

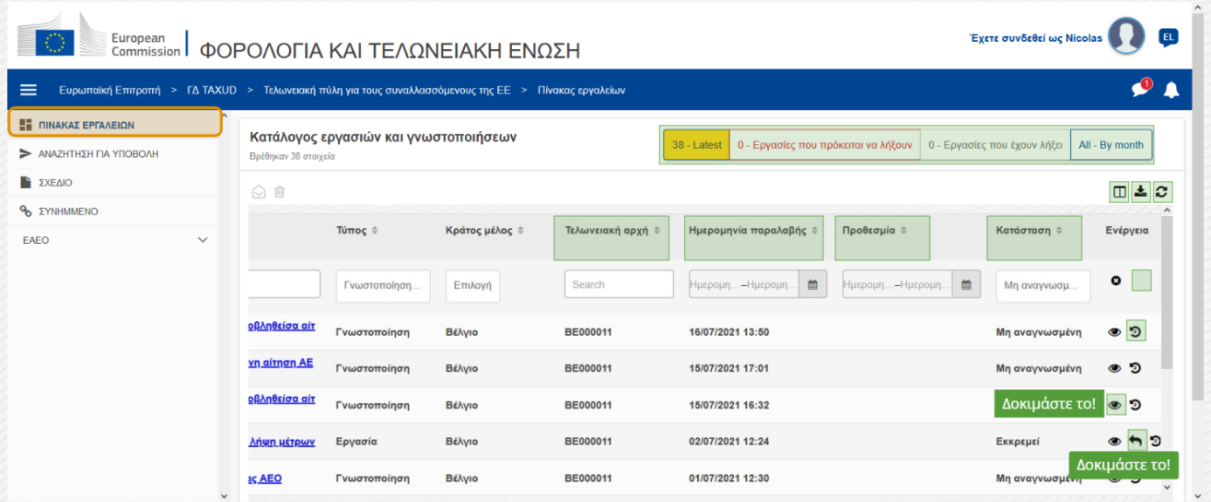

# **Τελωνειακή αρχή**

Φιλτράρισμα Γνωστοποιήσεων και Εργασιών κατά **Τελωνειακή αρχή** (πολλαπλή επιλογή).

# **Ημερομηνία παραλαβής**

Πατήστε στην επικεφαλίδα, για να ταξινομήσετε τα αποτελέσματα κατά ανιούσα ή κατιούσα σειρά. Μπορείτε, επίσης, να πληκτρολογήσετε δύο ημερομηνίες στα πεδία εισαγωγής κάτω από την επικεφαλίδα, για να φιλτράρετε Γνωστοποιήσεις και Εργασίες κατά **Ημερομηνία παραλαβής**.

# **Προκεςμία**

Πατήστε στην επικεφαλίδα, για να ταξινομήσετε τα αποτελέσματα σε αύξουσα ή φθίνουσα σειρά. Μπορείτε, επίσης, να πληκτρολογήσετε δύο ημερομηνίες στα πεδία εισαγωγής κάτω από την επικεφαλίδα, για να φιλτράρετε Γνωστοποιήσεις και Εργασίες κατά **Προθεσμία**.

#### **Κατάσταση**

Φιλτράρισμα Γνωστοποιήσεων και Εργασιών κατά **Κατάσταση** (πολλαπλή επιλογή).

# **Εκκαθάριση φίλτρων**

Τελωνειακή πύλη για τους συναλλασσόμενους της ΕΕ - Κύρια σημεία μαθήματος στηλεία του του σελ.7

Επαναφορά όλων των φίλτρων στις **αρχικές τιμές** τους.

# **Προβολι ιςτορικοφ ενεργειϊν**

Άνοιγμα χρονοδιαγράμματος: Αυτή η ενέργεια ανοίγει τη σελίδα **Προβολή χρονοδιαγράμματος**:

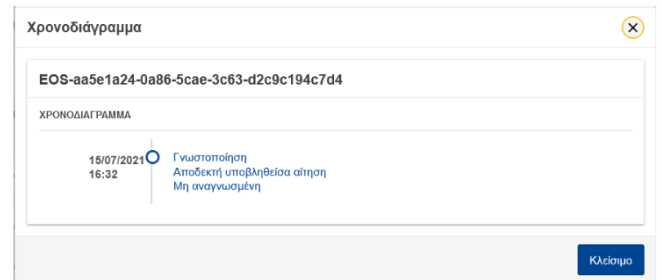

#### **Εικονίδιο προβολής**

Λεπτομέρειες προβολής: Αυτή η ενέργεια σας **ανακατευθύνει** στη σελίδα **«Προβολή γνωςτοποιιςεων»**.

# Ανάληψη ενέργειας για την εργασία

Αυτό το εικονίδιο εμφανίζεται, όταν υπάρχει μια γραμμή **«Εργασίας είδους γνωστοποίησης»**. Πατώντας πάνω σε αυτήν, ανακατευθύνεστε στην **«Προβολή εργασιών STP (Ειδικής πύλης συναλλασσόμενων)»** της αντίστοιχης Ενέργειας εργασίας.

# Εμφάνιση/απόκρυψη στηλών

Εμφάνιση ή απόκρυψη στηλών από το πλέγμα.

#### **Εξαγωγι αποτελεςμάτων**

Εξαγωγή όλων των δεδομένων από το πλέγμα σε μορφή απλού κειμένου ως **αρχείο CSV**. Η λειτουργία εξαγωγής αγνοεί τις προτιμήσεις Εμφάνισης/Απόκρυψης στηλών.

#### Ανανέωση σελίδας αποτελεσμάτων

Ανανέωση των δεδομένων στον Πίνακα γνωστοποιήσεων.

#### **Επιγραμμικά κουμπιά**

Tα κουμπιά φιλτράρουν το περιεχόμενο του Καταλόγου εργασιών και γνωστοποιήσεων του **Πίνακα εργαλείων**.

Αυτό το φίλτρο προςφζρει **4 επιλογζσ**:

- 1. «**Πιο πρόσφατες**» Γνωστοποιήσεις και Εργασίες. Αυτή η λίστα περιλαμβάνει τις πιο πρόσφατες Γνωστοποιήσεις και Εργασίες που έρχονται σε κατάσταση «**Εκκρεμείς**» και «Μη **αναγνωσμένες**» και ταξινομούνται, πρώτα, κατά « **Προτεραιότητα**» και στη συνέχεια, κατά «**Ημερομηνία παραλαβής**» σε φθίνουσα σειρά.
- 2. Γνωστοποιήσεις και Εργασίες που «**Πρόκειται να λήξουν**». Αυτή η λίστα περιλαμβάνει Εργασίες με ημερομηνία λήξης την επόμενη εβδομάδα και ταξινομούνται, πρώτα, κατά «**Προτεραιότητα**» και στη συνέχεια, κατά «**Ημερομηνία λήξης**» σε αύξουσα σειρά.
- 3. «Ληξιπρόθεσμες εργασίες» που περιλαμβάνουν Εργασίες που έχουν ήδη λήξει. Τα αποτελέσματα που φέρνει αυτό το κουμπί, ταξινομούνται, πρώτα, κατά «**Προτεραιότητα**» και στη συνέχεια, κατά «**Ημερομηνία λήξης**» σε φθίνουσα σειρά.
- 4. «Κατά μήνα» εμφανίζονται οι μηνιαίες Εργασίες και Γνωστοποιήσεις. Η επιλογή έτους και μήνα, σας παρέχει τη δυνατότητα να δείτε τη σχετική λίστα Εργασιών και Γνωστοποιήσεων, ανεξάρτητα από την κατάστασή τους («Αναγνωσμένες», «Μη αναγνωσμένες», «Εκκρεμείς» κ.λπ.). Η λίστα ταξινομείται, πρώτα, κατά «**Προτεραιότητα**» και στη συνέχεια, κατά «**Ημερομηνία παραλαβής**» σε φθίνουσα σειρά.

# **3.2 Αναζήτηση υποβολών**

Ας μάθουμε, τώρα, για τη σελίδα «Αναζήτηση υποβολών», τον δεύτερο σύνδεσμο του αριστερού πτυσσόμενου μενού.

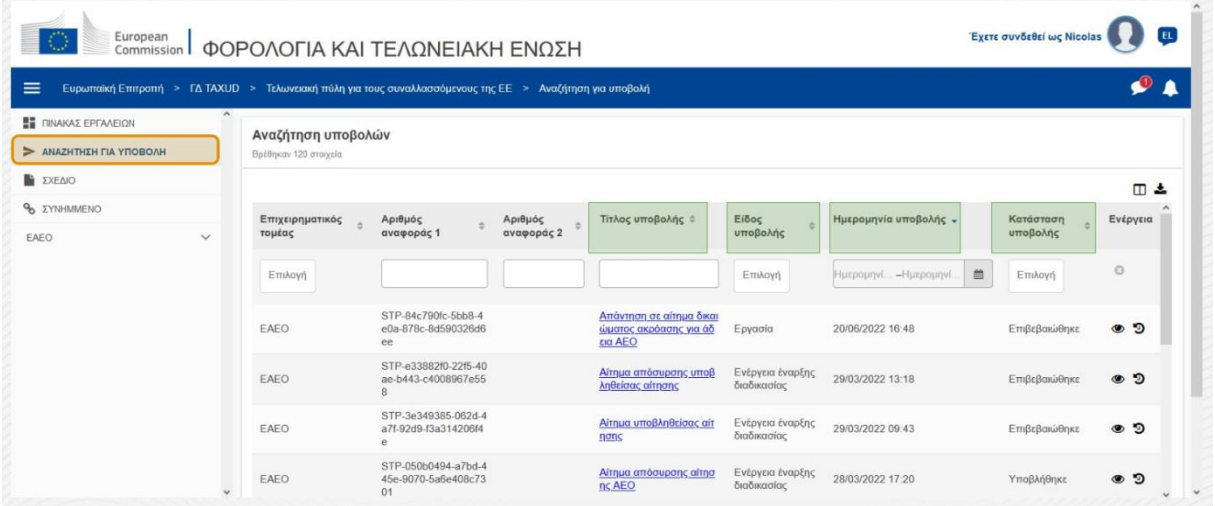

# **Τίτλος υποβολής**

Φιλτράρισμα υποβολών κατά **Τίτλο** (εισαγωγή κειμένου: τρεις ή περισσότεροι χαρακτήρες).

# **Είδος υποβολής**

Φιλτράρισμα υποβολών κατά **Είδος**: Είτε ενέργεια έναρξης διαδικασίας είτε Εργασία (πολλαπλή επιλογή).

# **Ημερομηνία υποβολής**

Πατήστε στην επικεφαλίδα, για να ταξινομήσετε τα αποτελέσματα κατά ανιούσα ή κατιούσα σειρά. Μπορείτε, επίσης, να πληκτρολογήσετε δύο ημερομηνίες στα πεδία εισαγωγής κάτω από την επικεφαλίδα, για να φιλτράρετε υποβολές κατά **Ημερομηνία υποβολής**.

# Κατάσταση υποβολής

Φιλτράρισμα υποβολών κατά **Κατάσταση** (πολλαπλή επιλογή).

# **3.3 Σχέδια**

Ο τρίτος σύνδεσμος του αριστερού μενού, σας κατευθύνει στη σελίδα «Σχέδια». Ας εξετάσουμε τα περιεχόμενα του.

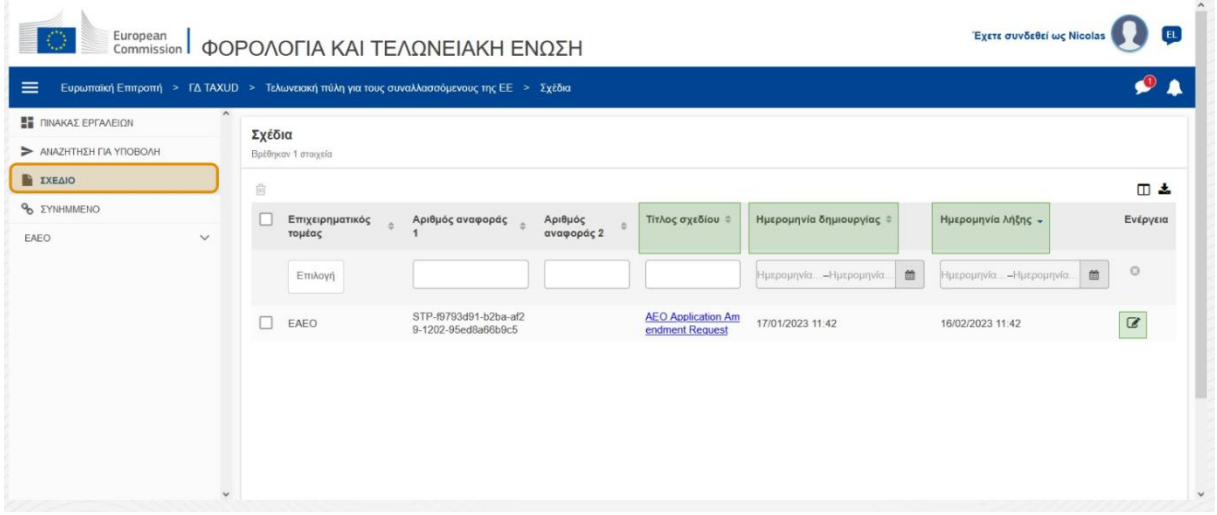

# **Σίτλοσ ςχεδίου**

Φιλτράρισμα σχεδίων κατά **Τίτλο** (εισαγωγή κειμένου: τρεις ή περισσότεροι χαρακτήρες).

#### **Ημερομηνία δημιουργίας**

Πατήστε στην επικεφαλίδα, για να ταξινομήσετε τα αποτελέσματα κατά ανιούσα ή κατιούσα σειρά. Μπορείτε, επίσης, να πληκτρολογήσετε δύο ημερομηνίες στα πεδία εισαγωγής κάτω από την επικεφαλίδα, για να φιλτράρετε σχέδια κατά **Ημερομηνία δημιουργίας**.

#### **Ημερομηνία λήξης**

Πατήστε στην επικεφαλίδα, για να ταξινομήσετε τα αποτελέσματα κατά ανιούσα ή κατιούσα σειρά. Μπορείτε, επίσης, να πληκτρολογήσετε δύο ημερομηνίες στα πεδία εισαγωγής κάτω από την επικεφαλίδα, για να φιλτράρετε σχέδια κατά **Ημερομηνία λήξης**.

#### **Μολύβι επεξεργασίας**

Αυτή η ενέργεια σας ανακατευθύνει στη σχετική σελίδα της STP (Ειδικής πύλης συναλλασσόμενων) και σας επιτρέπει να συνεχίσετε την εργασία σας που βρίσκεται σε εξέλιξη.

# **3.4 Συνθμμένα**

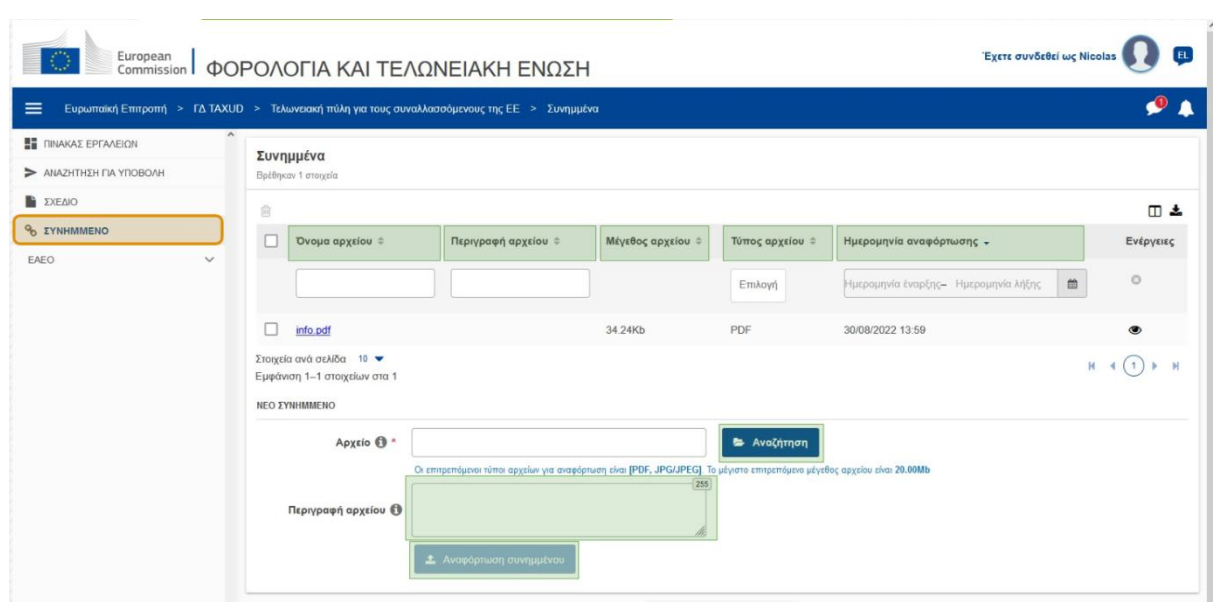

Στη συνέχεια, θα μιλήσουμε για τη σελίδα «Συνημμένα».

#### **Όνομα αρχείου**

Φιλτράρισμα συνημμένων κατά **Όνομα αρχείου** (εισαγωγή κειμένου: τρεις ή περισσότεροι χαρακτήρες).

#### **Περιγραφι αρχείου**

Φιλτράρισμα συνημμένων κατά Περιγραφή αρχείου (εισαγωγή κειμένου: τρεις ή περισσότεροι χαρακτήρες).

#### **Μέγεθος αρχείου**

Ταξινόμηση συνημμένων κατά Μέγεθος αρχείου.

#### **Σφποσ αρχείου**

Φιλτράρισμα συνημμένων κατά **Είδος αρχείου** (πολλαπλή επιλογή).

#### **Ημερομηνία αναφόρτωσης**

Πατήστε στην επικεφαλίδα, για να ταξινομήσετε τα αποτελέσματα κατά ανιούσα ή κατιούσα σειρά. Μπορείτε, επίσης, να πληκτρολογήσετε δύο ημερομηνίες στα πεδία εισαγωγής κάτω από την επικεφαλίδα, για να φιλτράρετε συνημμένα κατά **Ημερομηνία αναφόρτωσης**.

#### Κουμπί λειτουργίας προγράμματος αναζήτησης

Χρησιμοποιήστε αυτό το κουμπί, για να **αναζητήσετε** στον υπολογιστή σας το αρχείο που θα μεταφορτώσετε. Μπορείτε να μεταφορτώσετε αρχεία PDF ή JPG/JPEG μεγέθους έως 20 MB. Αυτή η πληροφορία είναι **απαραίτητη**.

#### **Περιγραφι αρχείου - Νζο ςυνθμμζνο**

Τελωνειακή πύλη για τους συναλλασσόμενους της ΕΕ - Κύρια σημεία μαθήματος σελ.11

Χρησιμοποιήστε αυτό το πεδίο, για να εισαγάγετε κείμενο έως 255 χαρακτήρες που να περιγράφει το συνημμένο που δημιουργείτε. Αυτή η πληροφορία **δεν** είναι απαραίτητη.

# **Αναφόρτωση συνημμένου**

Χρησιμοποιήστε αυτό το κουμπί, για να **μεταφορτώσετε το αρχείο** που θέλετε να δημιουργήσετε, **ως συνημμένο**. Το κουμπί θα απενεργοποιηθεί, έως ότου συμπληρώσετε το περιεχόμενο του εισαγόμενου αρχείου.

# **3.5 Γνωστοποιήσεις συστήματος, Ειδοποίηση γνωστοποιήσεων**

Ας ρίξουμε, τώρα, μια ματιά στις ειδοποιήσεις, τις οποίες μπορείτε να δέχεστε στο περιβάλλον της ΕUCTP. Οι ειδοποιήσεις σας βοηθούν να παρακολουθείτε τις νέες Γνωστοποιήσεις ή/και Εργασίες στον Πίνακα Εργαλείων σας και να ενημερώνεστε για οποιαδήποτε αλλαγή στο σύστημα.

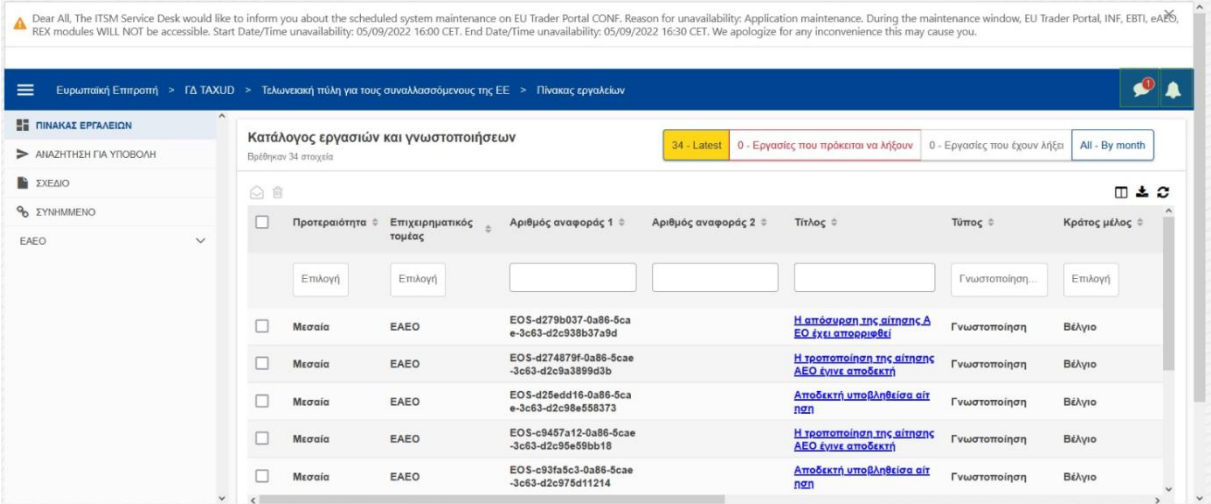

# Πλαϊνή γραμμή εργαλείων γνωστοποιήσεων συστήματος

Ο επάνω πίνακας, ο οποίος εμφανίζει τις γνωστοποιήσεις συστήματος, έχει μια **γραμμή κύλισης**, όταν οι γνωστοποιήσεις προς εμφάνιση είναι περισσότερες από μία και ένα κουμπί «**Κλείσιμο**» για όλες τις γνωστοποιήσεις. Εάν ο χρήστης δεν κλείσει τον πίνακα (είτε πατώντας το κουμπί «**Κλείσιμο**» είτε το «**Escape**» από το πληκτρολόγιο), ο πίνακας παραμένει ορατός, όταν ο χρήστης περιηγείται σε άλλες σελίδες. Ο χρήστης μπορεί πάντα να ανοίξει αυτόν τον πίνακα, πατώντας το εικονίδιο «**Νέες γνωστοποιήσεις συστήματος**» (ορατό από όλους τους χρήστες), δίπλα από το εικονίδιο των τρεχουσών νέων γνωστοποιήσεων.

# **Νέες γνωστοποιήσεις συστήματος**

Οι Νέες γνωστοποιήσεις συστήματος επισημαίνονται στο εικονίδιο των νέων. Ένας μετρητής εμφανίζει τον **αριθμό προσβάσιμων γνωστοποιήσεων συστήματος για κάθε χρήστη**, προκειμένου να διευκολύνει τον χρήστη να κατανοήσει ότι υπάρχουν νέες Γνωστοποιήσεις συστήματος που πρέπει να ανοίξει και να δει.

# **Ειδοποίηση νέας γνωστοποίησης**

Το **εικονίδιο με το καμπανάκι**, ςυνοδευόμενο από ζναν **αρικμό ςε κόκκινο χρϊμα**, ςθμαίνει ότι υπάρχουν **νέες Γνωστοποιήσεις** ή/και **Εργασίες** στον Πίνακα εργαλείων του χρήστη. Πατώντας πάνω στο καμπανάκι, εμφανίζεται ένας πίνακας που απεικονίζει όλες τις μη αναγνωσμένες Γνωστοποιήσεις και Εργασίες που έχουν φτάσει στον Πίνακα εργαλείων αλλά δεν έχουν ακόμα ανοιχτεί από τον χρήστη.

Πατώντας σε μια **Γνωστοποίηση** ή Εργασία, αυτή επισημαίνεται ως αναγνωσμένη και ανοίγει.

Πατώντας «**Προβολή όλων των γνωστοποιήσεων**», ο χρήστης ανακατευθύνεται στον Πίνακα εργαλείων.

# **3.6** Μενού χρήστη: Προτιμήσεις και Λεπτομέρειες εξουσιοδότησης

Τέλος, θα εξετάσουμε το Μενού χρήστη και τις επιλογές που είναι διαθέσιμες από αυτό: Συγκεκριμένα, τις «Προτιμήσεις» και τις «Λεπτομέρειες εξουσιοδότησης».

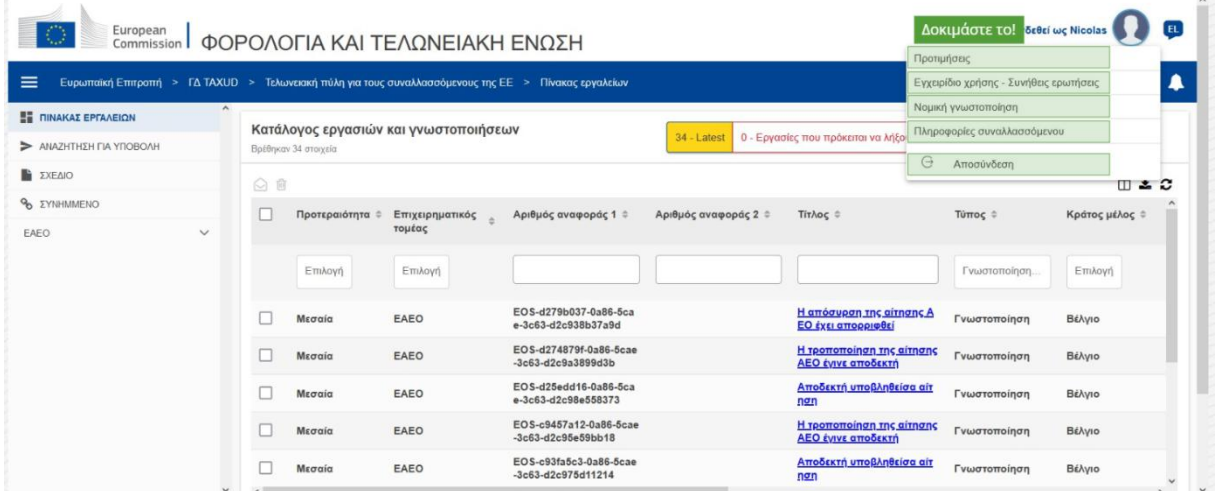

#### **Προτιμήσεις**

Άνοιγμα των **Προτιμήσεων** και των Λεπτομερειών εξουσιοδότησης του χρήστη.

#### **Εγχειρίδιο χρήσης - Συνήθεις ερωτήσεις**

Άνοιγμα ενός αναδυόμενου παραθύρου με την επιλογή προβολής του Οδηγού χρήστη EUCTP ή οποιουδήποτε άλλου εγχειριδίου χρήστη STP (Ειδικής πύλης συναλλασσόμενων), στο οποίο έχετε πρόσβαση.

#### **Νομική γνωστοποίηση**

Άνοιγμα της **Νομικής γνωστοποίησης**σε νέα ιστοσελίδα.

#### **Πληροφορίες συναλλασσόμενου**

Άνοιγμα της οθόνης **Στοιχεία συναλλασσομένου**.

# **Αποσύνδεση**

# Τερματισμός της περιόδου λειτουργίας του χρήστη.

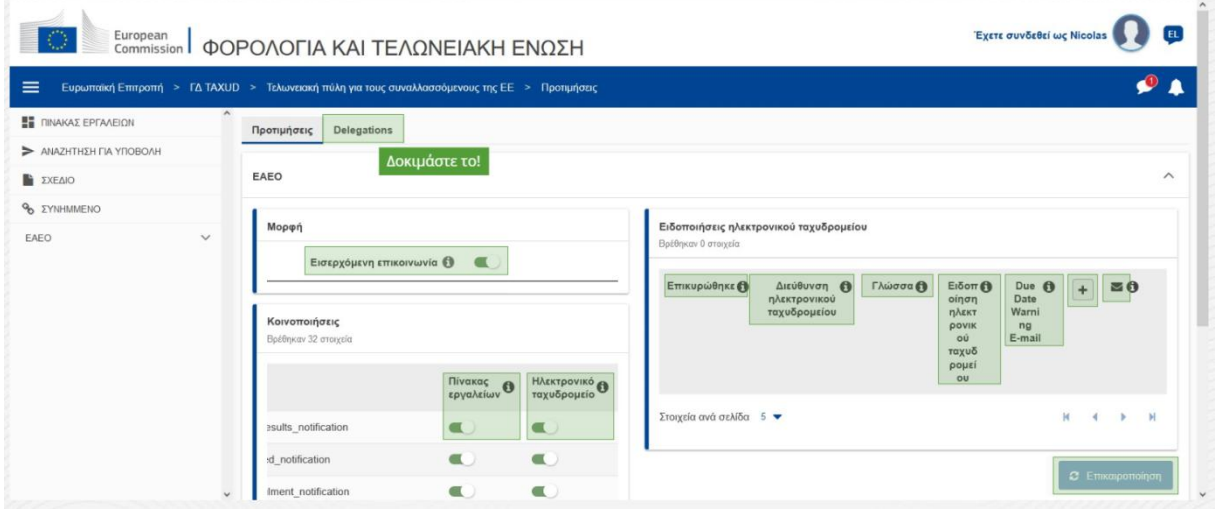

# Αποστολές αναθέσεων (Delegations)

Χρησιμοποιήστε αυτό το κουμπί, για να **περιηγηθείτε** στην καρτέλα «Εξουσιοδοτήσεις», όπου μπορείτε να δείτε τις λεπτομέρειες εξουσιοδότησης και τιςενέργειες, στις οποίες μπορείτε να προβείτε. Το πλέγμα της καρτέλας « Εξουσιοδοτήσεις» ολοκληρώνεται μόνον για τον εντολέα και το πλέγμα περιέχει πληροφορίες σχετικά με τους εντολοδόχους.

#### Εισερχόμενη επικοινωνία STP (Ειδικής πύλης συναλλασσόμενων)

Εμφανίζει/αποκρύπτει τις εισερχόμενες επικοινωνίες σχετικά με δομοστοιχεία της STP (Ειδικής πύλης συναλλασσόμενων) στον κατάλογο εργασιών και γνωστοποιήσεων του Πίνακα εργαλείων.

#### **Επικυρωμζνθ ζνδειξθ**

Καταδεικνύει εάν αυτή η ηλεκτρονική διεύθυνση είναι **επικυρωμένη** ή όχι.

#### **Ηλεκτρονική διεύθυνση**

Η ηλεκτρονική διεύθυνση του χρήστη, στην οποία αποστέλλονται οι **ειδοποιήσεις ηλεκτρονικού ταχυδρομείου**.

#### **Γλώσσα**

Η γλώσσα που χρησιμοποιείται για τα μηνύματα ηλεκτρονικού ταχυδρομείου. Κάθε μήνυμα ηλεκτρονικού ταχυδρομείου (email) μεταφράζεται στις **επιλεγμένες γλώσσες**.

#### **Ειδοποίηση email**

Ενεργοποιείται/Απενεργοποιείται η αποστολή των **ειδοποιήσεων ηλεκτρονικού ταχυδρομείου**, όταν λαμβάνεται μια νεοεισερχόμενη επικοινωνία.

#### **Email προειδοποίησης προθεσμίας**

Τελωνειακή πύλη για τους συναλλασσόμενους της ΕΕ - Κύρια σημεία μαθήματος σελ.14

Ενεργοποιείται/Απενεργοποιείται μια **ειδοποίηση γνωστοποίησης ηλεκτρονικού ταχυδρομείου** όταν μια **αναπάντθτθ εργαςία** πρόκειται να **λιξει**.

# **Κουμπί «Προςκικθ»**

Χρησιμοποιήστε αυτό το κουμπί, για να προσθέσετε μια διεύθυνση ηλεκτρονικού ταχυδρομείου. Aφού προστεθεί η ηλεκτρονική διεύθυνση, **εμφανίζεται ένα κουμπί**, το οποίο επιτρέπει στον χρήστη να **αφαιρέσει** αυτό το μήνυμα ηλεκτρονικού ταχυδρομείου (email).

# **Ειδοποίηση κώδικα επικύρωσης**

Για να επιβεβαιωθεί η εγκυρότητά του, αποστέλλεται ένα δοκιμαστικό μήνυμα ηλεκτρονικού **ταχυδρομείου (Email)** στην προσδιορισμένη διεύθυνση.

# Πίνακας εργαλείων

Η κατάσταση γνωστοποίησης θα προσδιοριστεί σε **ενεργοποιημένη/απενεργοποιημένη** στον Πίνακα εργαλείων.

# **Ηλεκτρονικό ταχυδρομείο (Email)**

Η κατάσταση γνωστοποίησης θα προσδιοριστεί σε **ενεργοποιημένη/απενεργοποιημένη** μέσω ηλεκτρονικού ταχυδρομείου.

# **Επικαιροποίηση**

Επικαιροποιήστε τις **προτιμήσεις**του χρήστη, αφού κάνετε οποιαδήποτε αλλαγή.

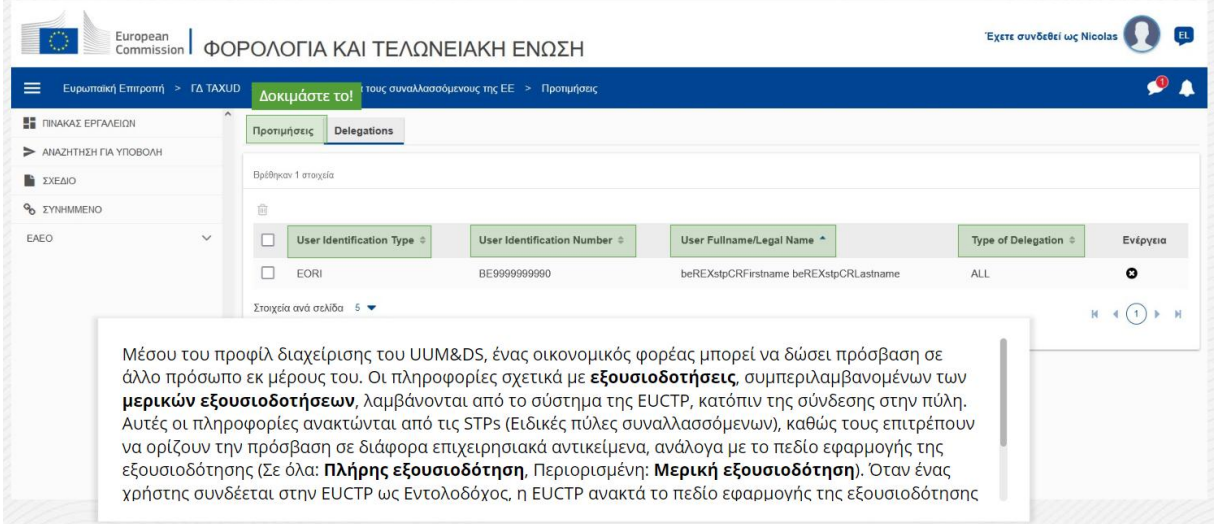

# Καρτέλα «Προτιμήσεις»

Επιστροφή στην καρτέλα «Προτιμήσεις».

# **Τύπος αναγνώρισης χρήστη**

Σε αυτή τη στήλη εμφανίζονται οι πληροφορίες σχετικά με το είδος αναγνώρισης εντολοδόχου (EID ι **EORI**).

Τελωνειακή πύλη για τους συναλλασσόμενους της ΕΕ - Κύρια σημεία μαθήματος σελ.15

# Αναγνωριστικός αριθμός χρήστη

Σε αυτή τη στήλη εμφανίζεται ο **αναγνωριστικός αριθμός εντολοδόχου**.

Πλήρες όνομα χρήστη/Πλήρης εταιρική επωνυμία

Αυτή είναι η **εταιρική επωνυμία του εντολοδόχου**.

#### **Είδος εξουσιοδότησης**

Σε αυτή τη στήλη εμφανίζεται το **είδος εξουσιοδότησης (ΠΛΗΡΗΣ** ή ΠΕΡΙΟΡΙΣΜΕΝΗ).

*Υπεμθυμίζουμε ότι εδώ παρουσιάζομται συμοπτικά τα σημαμτικότερα σημεία του μαθήματος. Επίσημη θεωρείται μόμο η μομοθεσία της Ευρωπαϊκής Έμωσης που δημοσιεύεται στημ Επίσημη Εφημερίδα της Ευρωπαϊκής Έμωσης. Η Επιτροπή δεμ αμαλαμβάμει καμία απολύτως ευθύμη όσομ αφορά τα εκπαιδευτικά προγράμματα.* 

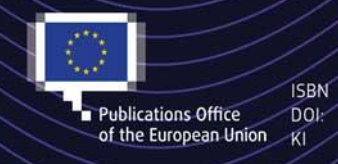

#### C European Union, 2022

Reuse of this document is allowed, provided appropriate credit is given and any changes are indicated (Creative TERRY TERRY TERRY Commons Attribution 4.0 International license). For any use or reproduction of elements that are not owned by<br>The EU, permission may need to be sought directly from the respective right holders.<br>The Inte